## **How to Use MyEducation BC to Send Email to Teachers**

If you would like to send an e-mail to your child's teacher(s), go to:

1. Academics top tab

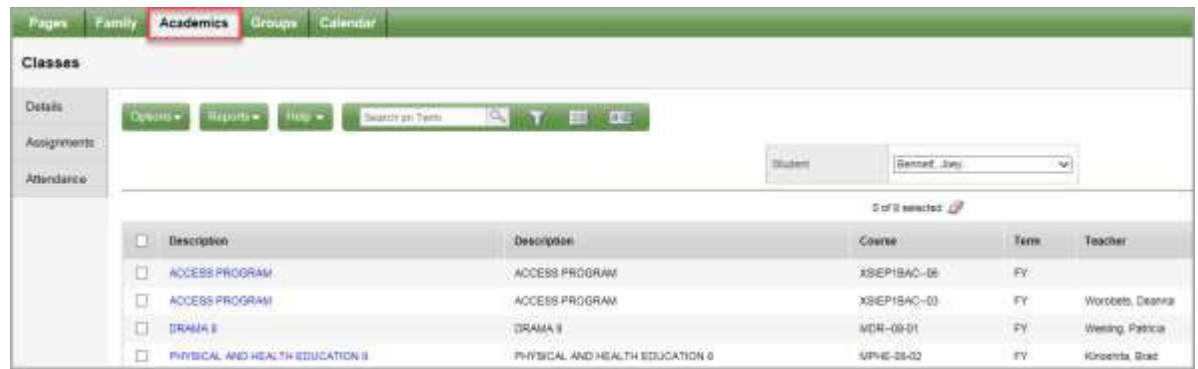

2. **Select Options > Send email**.

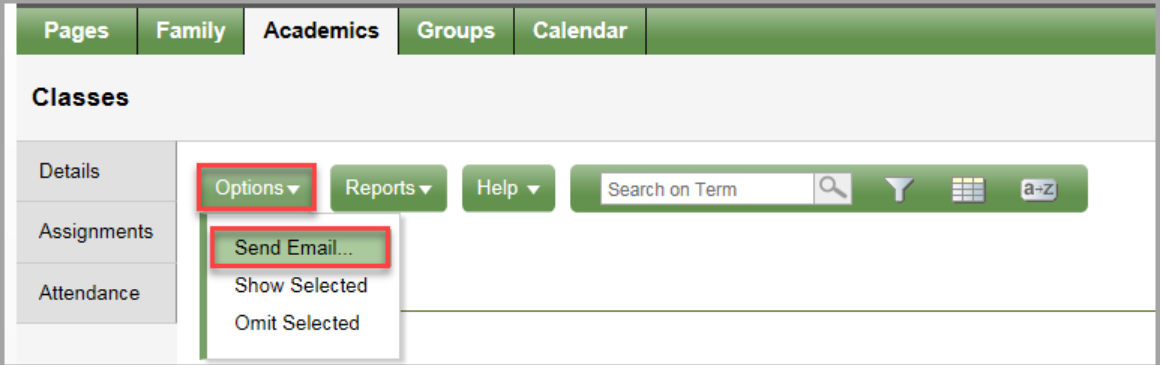

3. A list of all your child's teachers will display in the To: field. To remove a teacher, click the **X** beside their name.

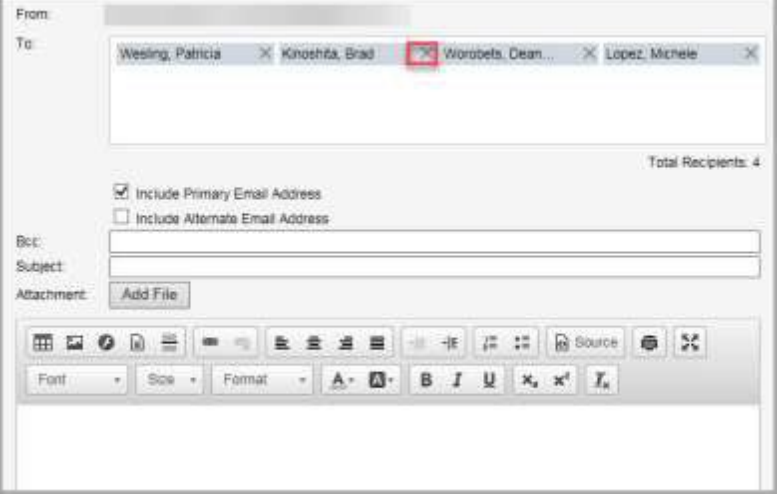

4. Enter your email address in the **BCC** field to keep a copy of the message. Enter the subject, the body of the email, then click **Send**.

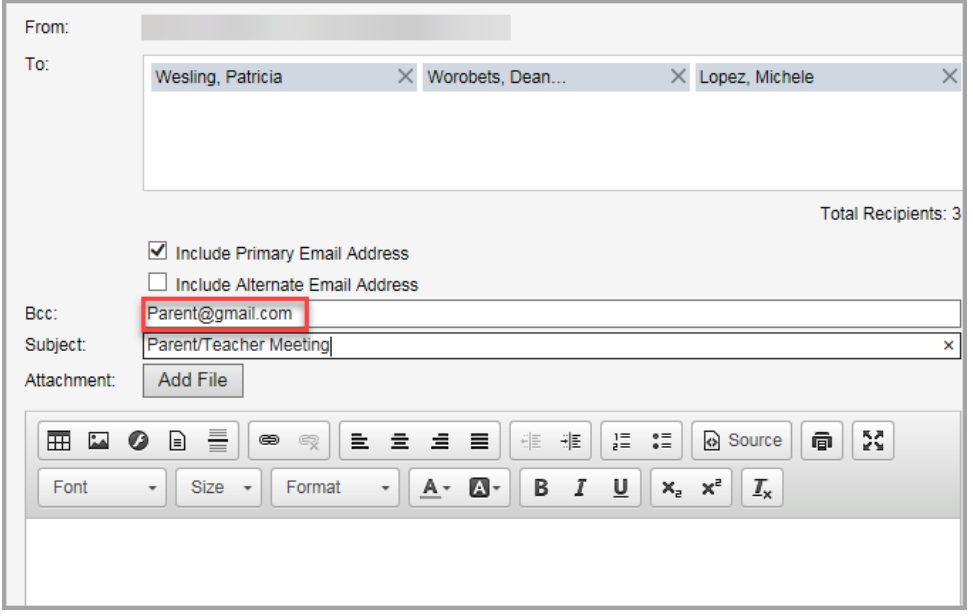